## **Sharing document links**

**On this page**

• [Providing an easy-to-remember link](#page-1-0)

After a document is [published](https://docs.nomagic.com/display/MCS2024x/Publishing+Cameo+Collaborator+documents) to Cameo Collaborator for Teamwork Cloud, you can share it with reviewers by providing a link to a Cameo Collaborator document.

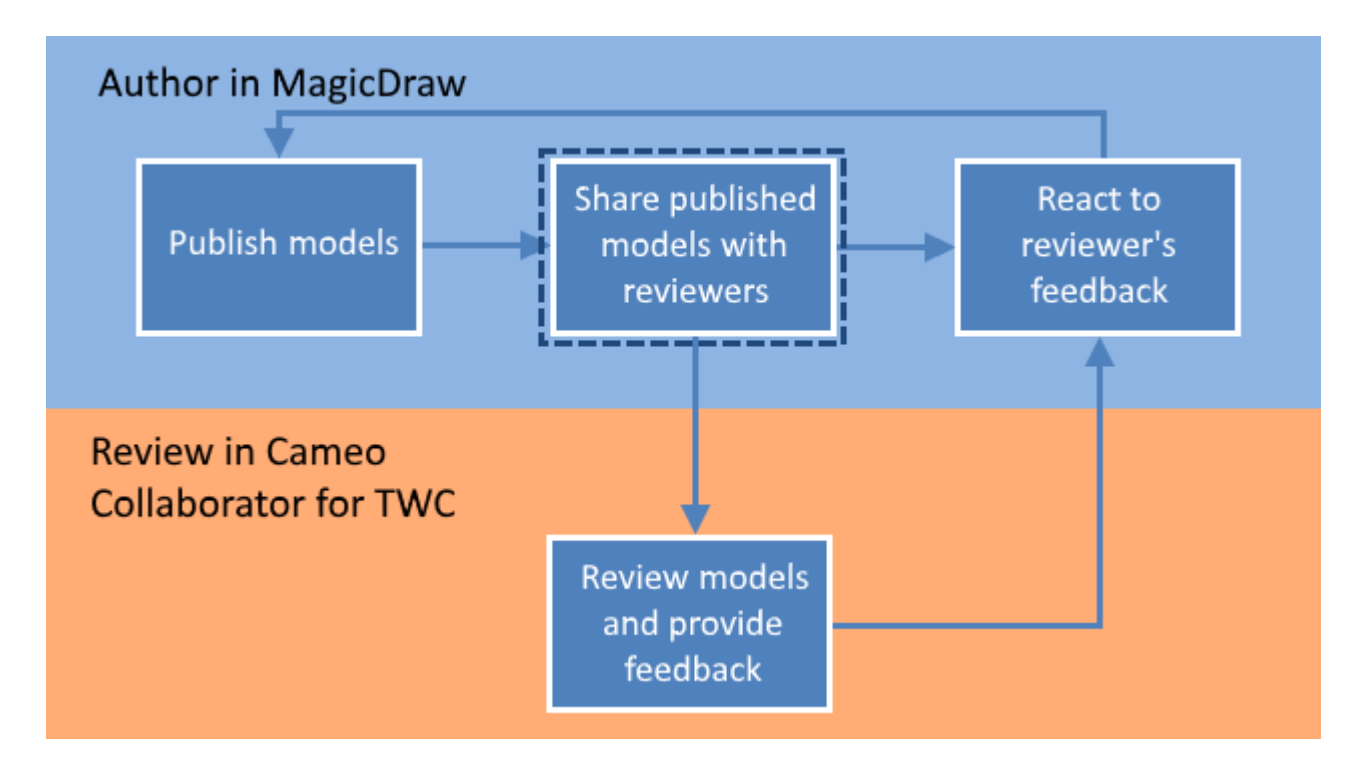

Sharing a published model is the second step in the workflow for reviewing models and providing feedback.

<span id="page-0-0"></span>To get a link to a Cameo Collaborator document

1. Open the Resources application in one of the following ways: • In an internet browser, go to https://<domain\_name>:<port>/resources.

**Cameo Collaborator for Teamwork Cloud does not support Internet Explorer. Use a different internet browser instead.**<br>Cameo Collaborator for Teamwork Cloud does not support Internet Explorer. Use a different internet brows

- $\bullet$  In the app bar of the document portal, click **111** and select **Resources**.
- 2. Go to the category containing the Cameo Collaborator document you want to share.
- 3. Click  $\bullet$  next to the document, and do one of the following and select Get resource link.
- 4. If you want to copy a public link, in the open window, turn on the **Public** switch as shown below.

**For** public links to work, the Guest user needs to be configured for Magic Collaboration Studio. For more information, refer to Setting up Guest [user](https://docs.nomagic.com/display/MCS2024x/Setting+up+Guest+User)

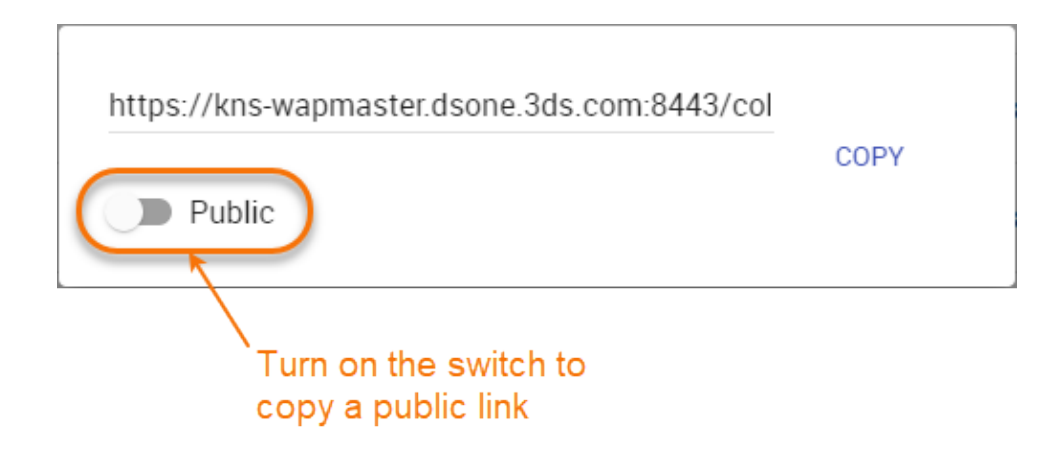

5. Click **Copy** button.

After you complete the above steps, the link to a document is copied to your clipboard and you can share it with reviewers.

## <span id="page-1-0"></span>**Providing an easy-to-remember link**

When you want to share a Cameo Collaborator document and provide reviewers with an easy-to-remember link, you can rewrite the link to the document by using a document name in it.

To get an easy-to-remember link to a published model

- 1. [Get a link to a published model,](#page-0-0) as described above. The link should look like this <domain>:<port>/collaborator/document/<document\_ID>.
- 2. After pasting the link to share it with reviewers, replace the document ID with the name of the published document and add .CC at the end of the link.

**Example**<br>**For** example, if you want to rewrite the link to the document named Climate control system, the rewritten link should look like this <domain>: <port>/collaborator/document/Climate%20control%20system.CC.

**Character limitations**<br>There are limitations for characters that can be used in a document name if you want to include it in the document link:

**Related pages** You cannot use slashes (/) and back slashes (\).They are treated as resource separators in a document link.

[Reviewing documents and providing feedback](https://docs.nomagic.com/display/MCS2024x/Reviewing+documents+and+providing+feedback) You must encode the following characters in the document name (i.e., replace each character with "%" followed by two hexadecimal digits) befo

Reacting got fee ald Bk recusing of the add RK:

```
+=@#$%^&<>\{}|[]`;:?,
```
You can use alphanumeric and the following special characters without encoding:

 $$-.+!$ '()\_\*~